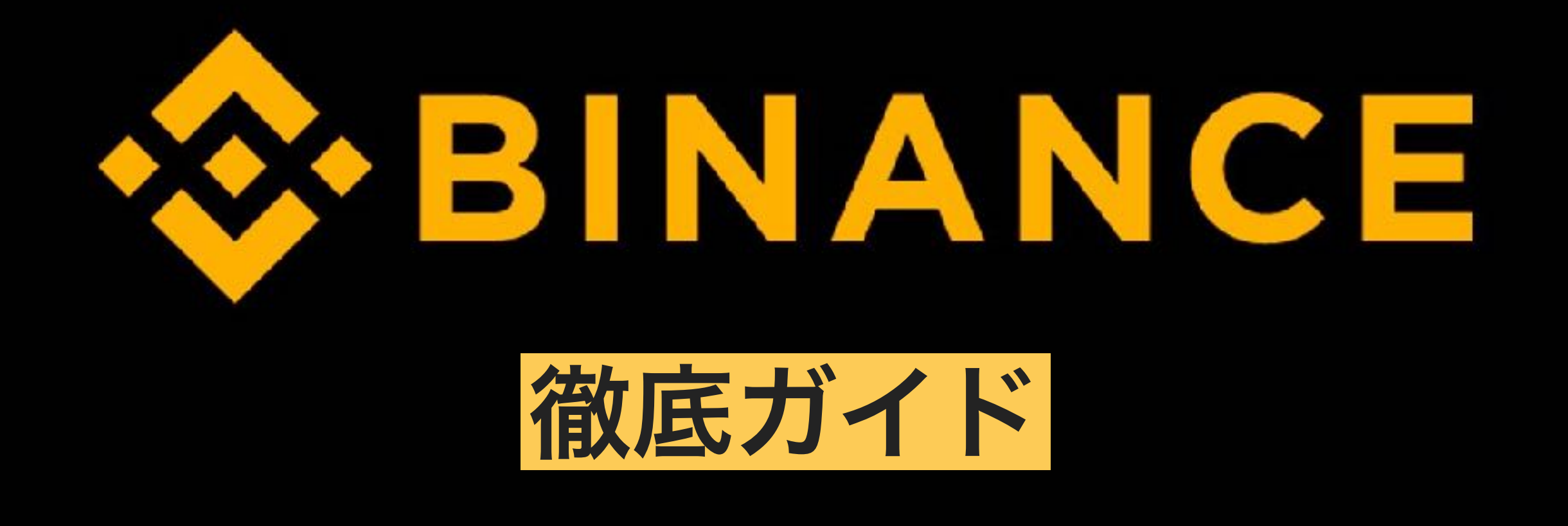

①アカウント開設方法

②二段階認証のやり方

③入金、送金方法

④取引方法

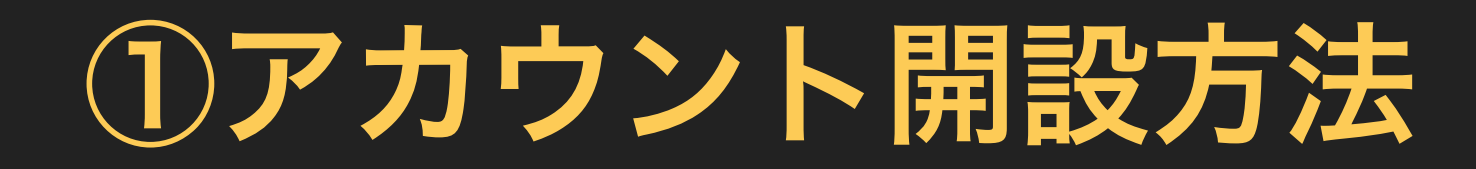

BINANCE[アカウント開設](http://bit.ly/2J8EXWM) | インコチラをクリック

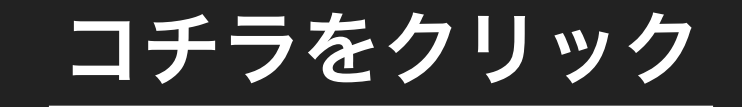

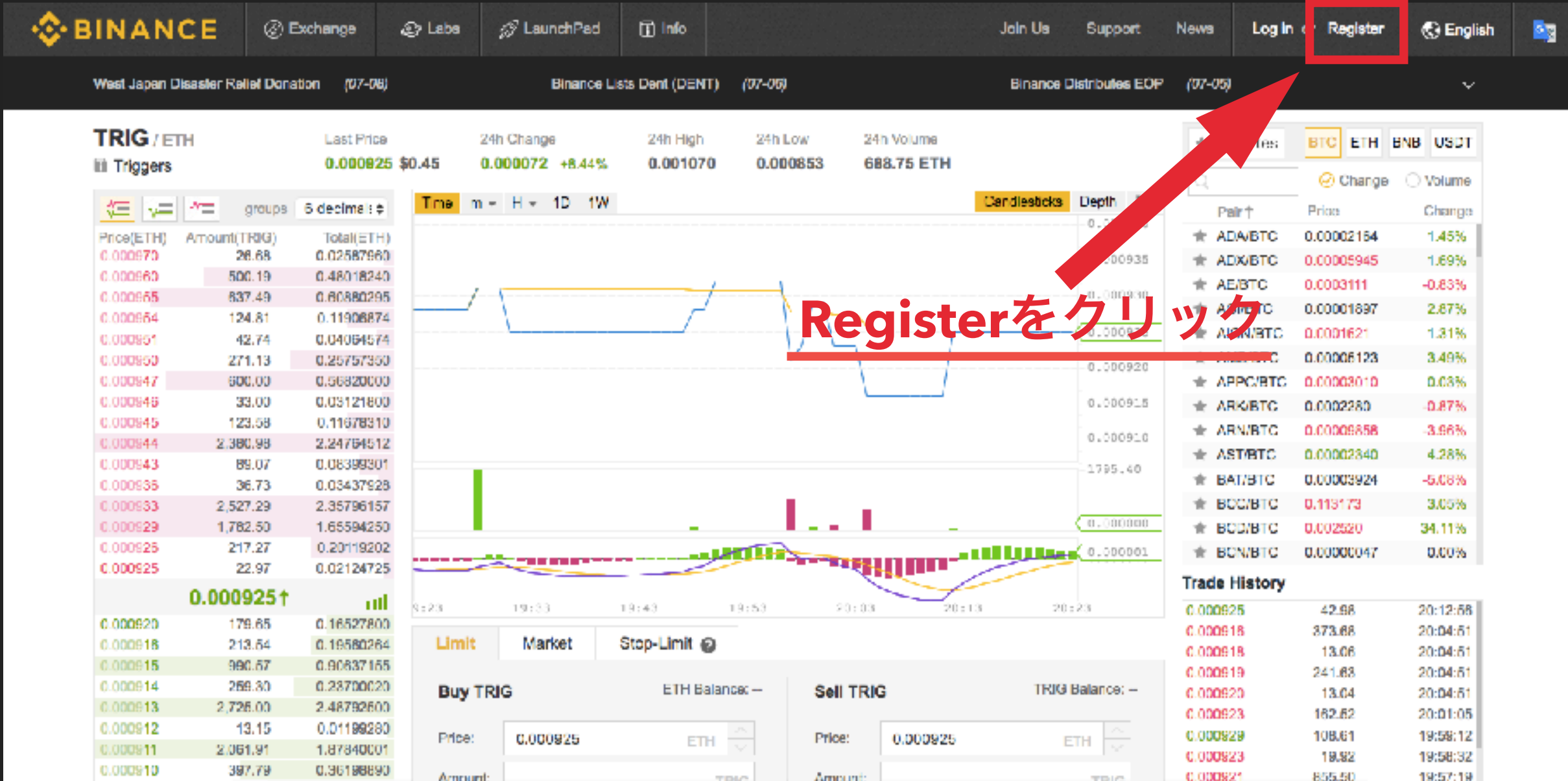

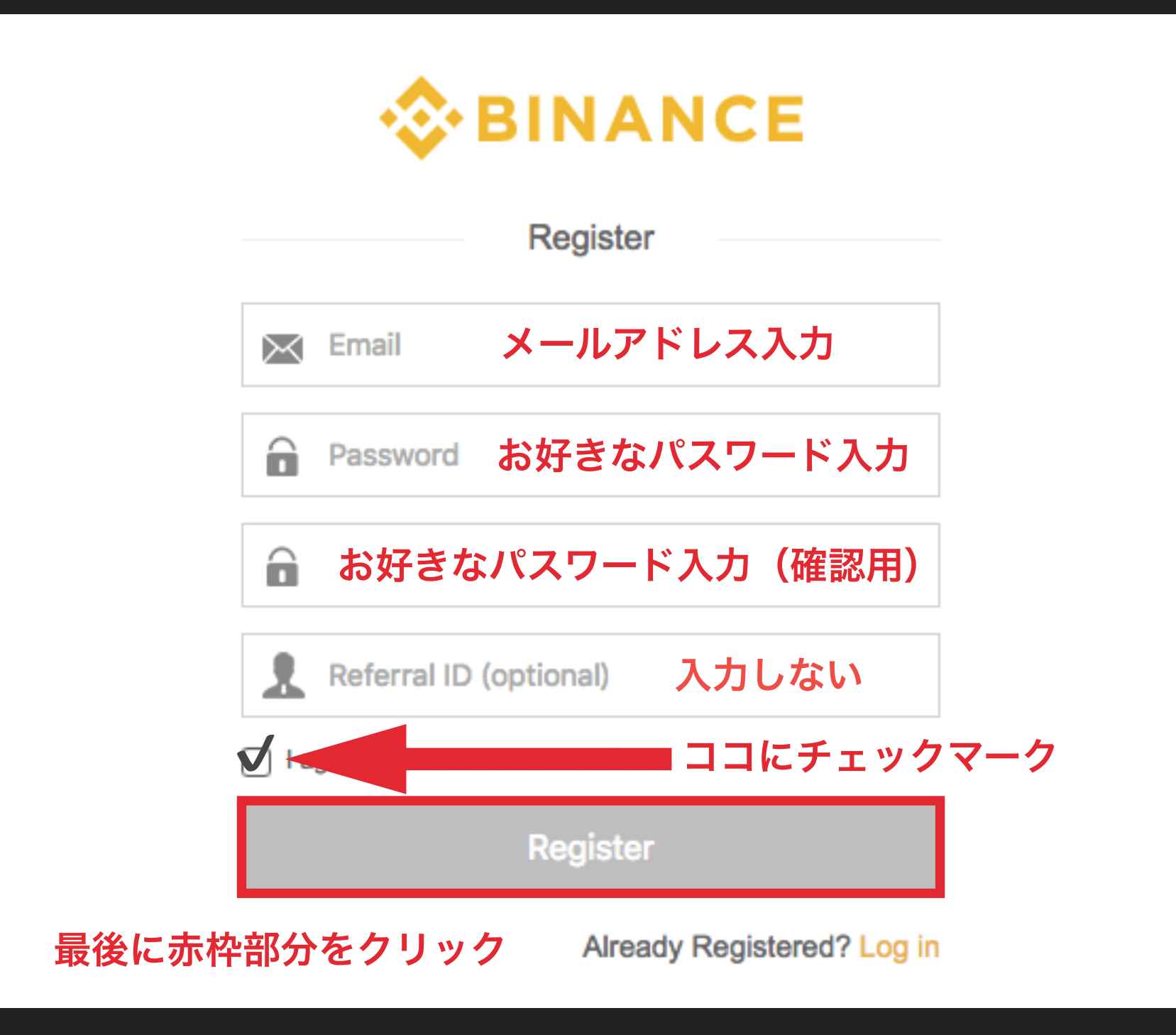

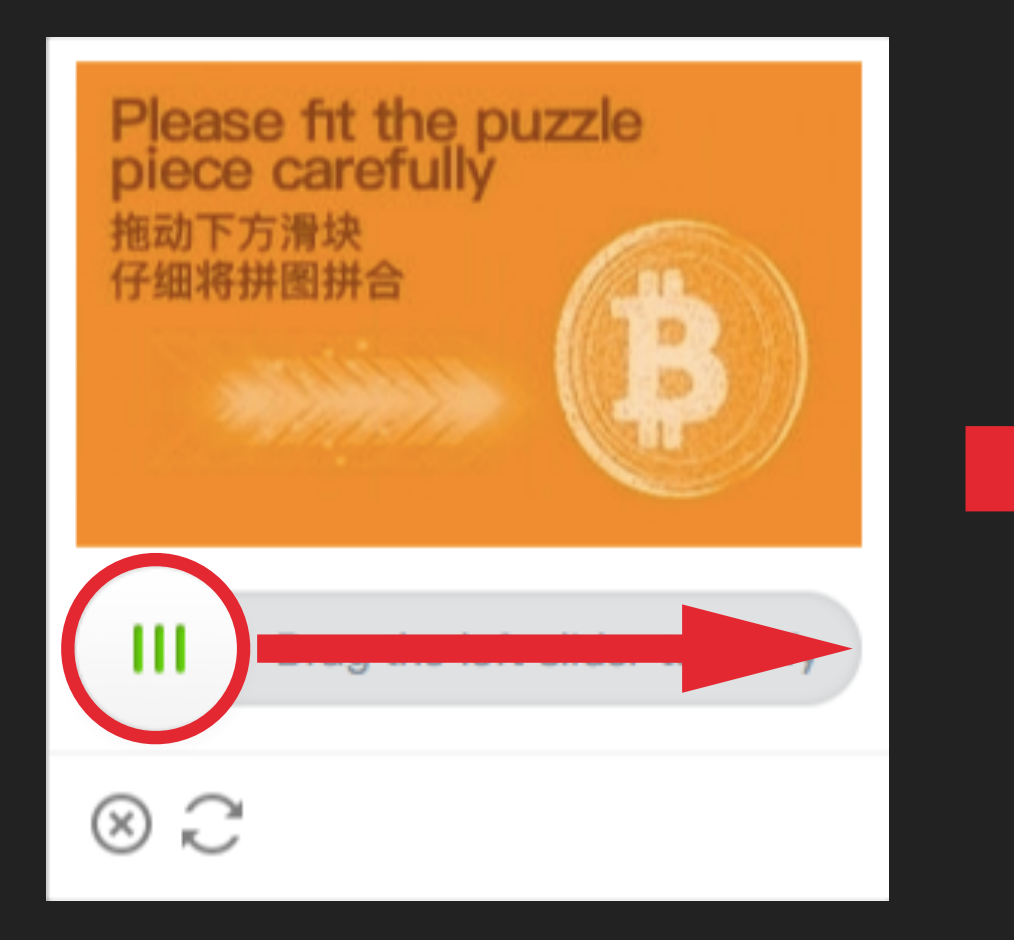

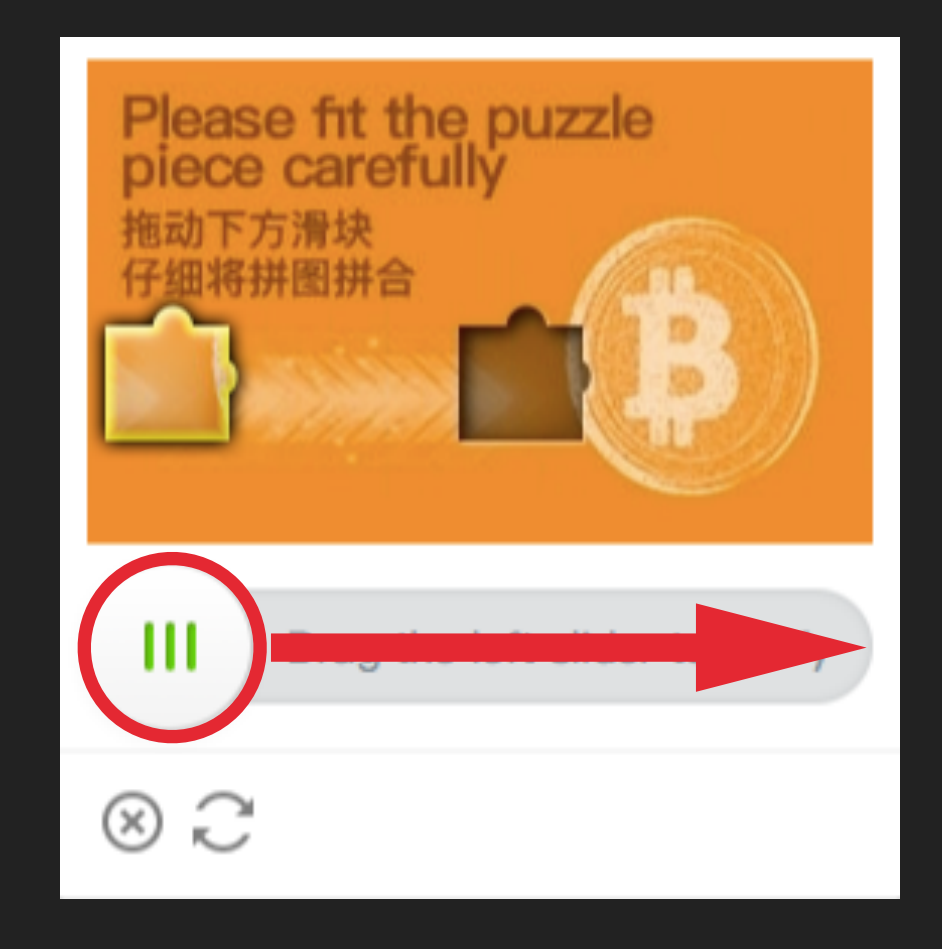

## カーソルを赤丸部分に 合わせて右に移動させる

出てきたパズルを空いている ところに当てはめます

**※**ピッタリ合っていなくても大丈夫です

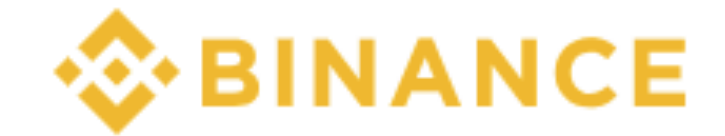

**Email Verification** 

We have sent a confirmation email to your registered email address.

Please follow the instructions in the email to continue.

Resend email >>

If you haven't received the email, please try the following:

- Make sure the email address you provided is correct.
- Check your spam or junk mail folders.
- Add Binance to your email address whitelist. How can I do this?
- Make sure your email client is functioning normally.

この表示になったら先ほど入力した **E**メールを確認してください

## Eメールに記載されているURLをクリックして ログインをしてみましょう

ログインが完了したら、 アカウント開設は以上となります

# ②二段階認証のやり方

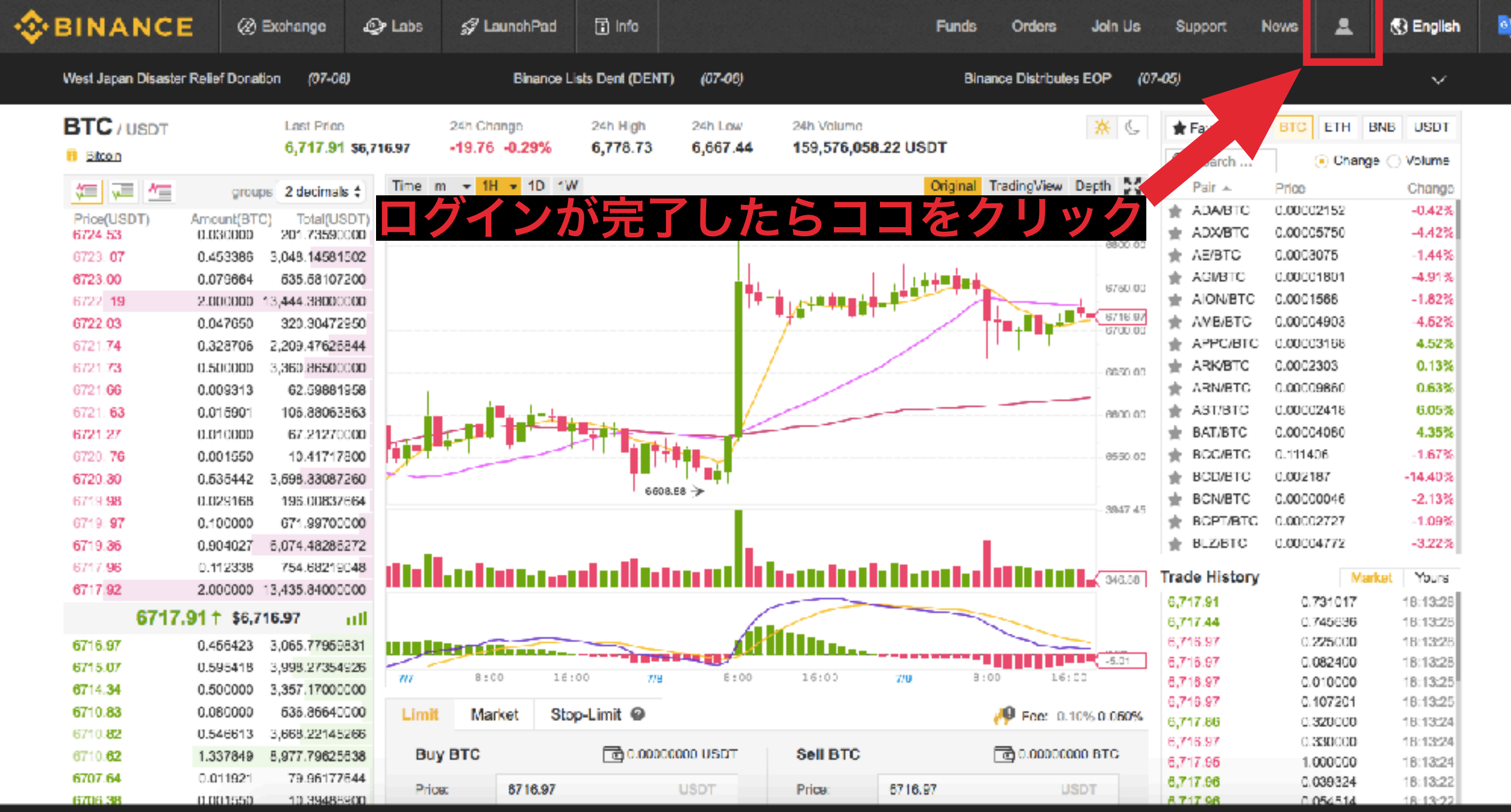

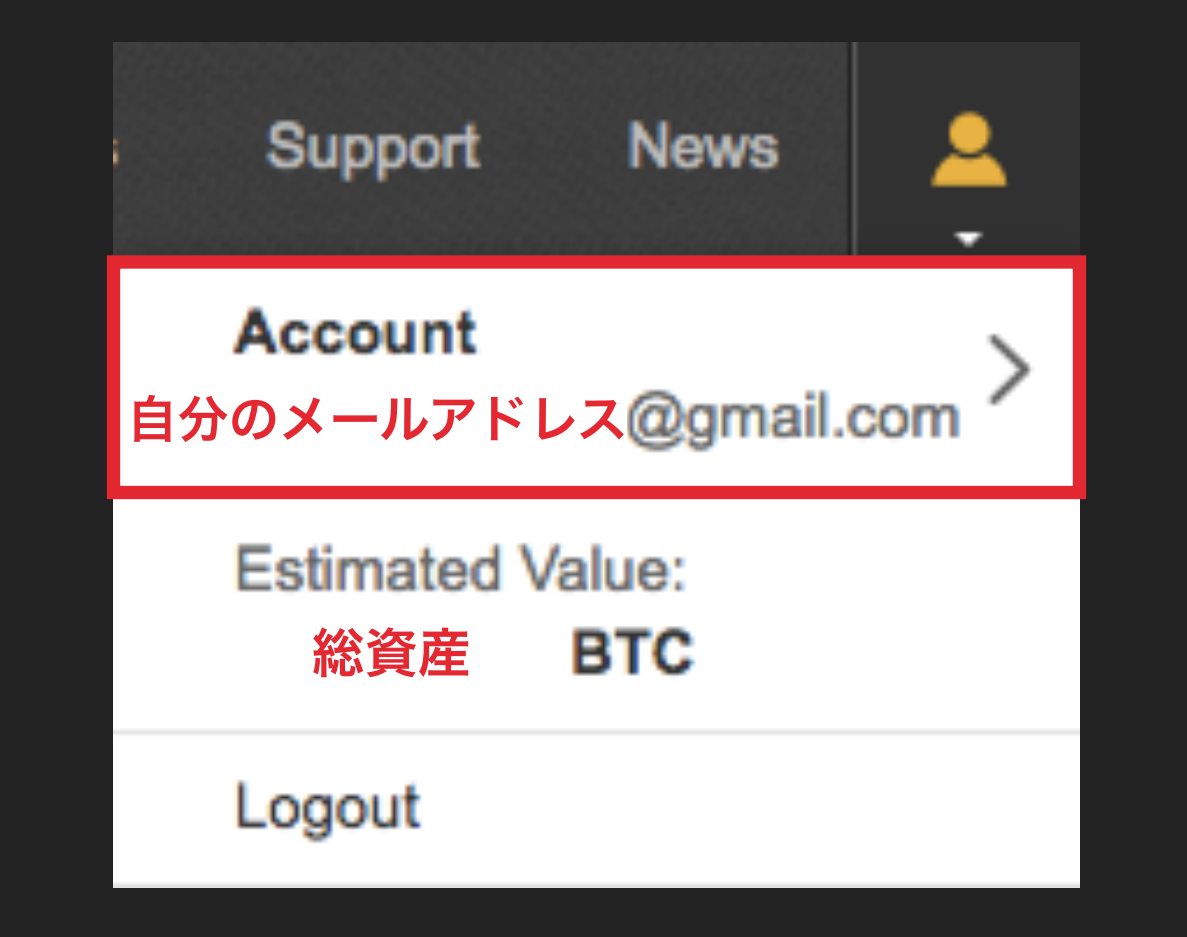

ご自身のメールアドレスが間違いないかを確認して Accountの部分をクリックしてください

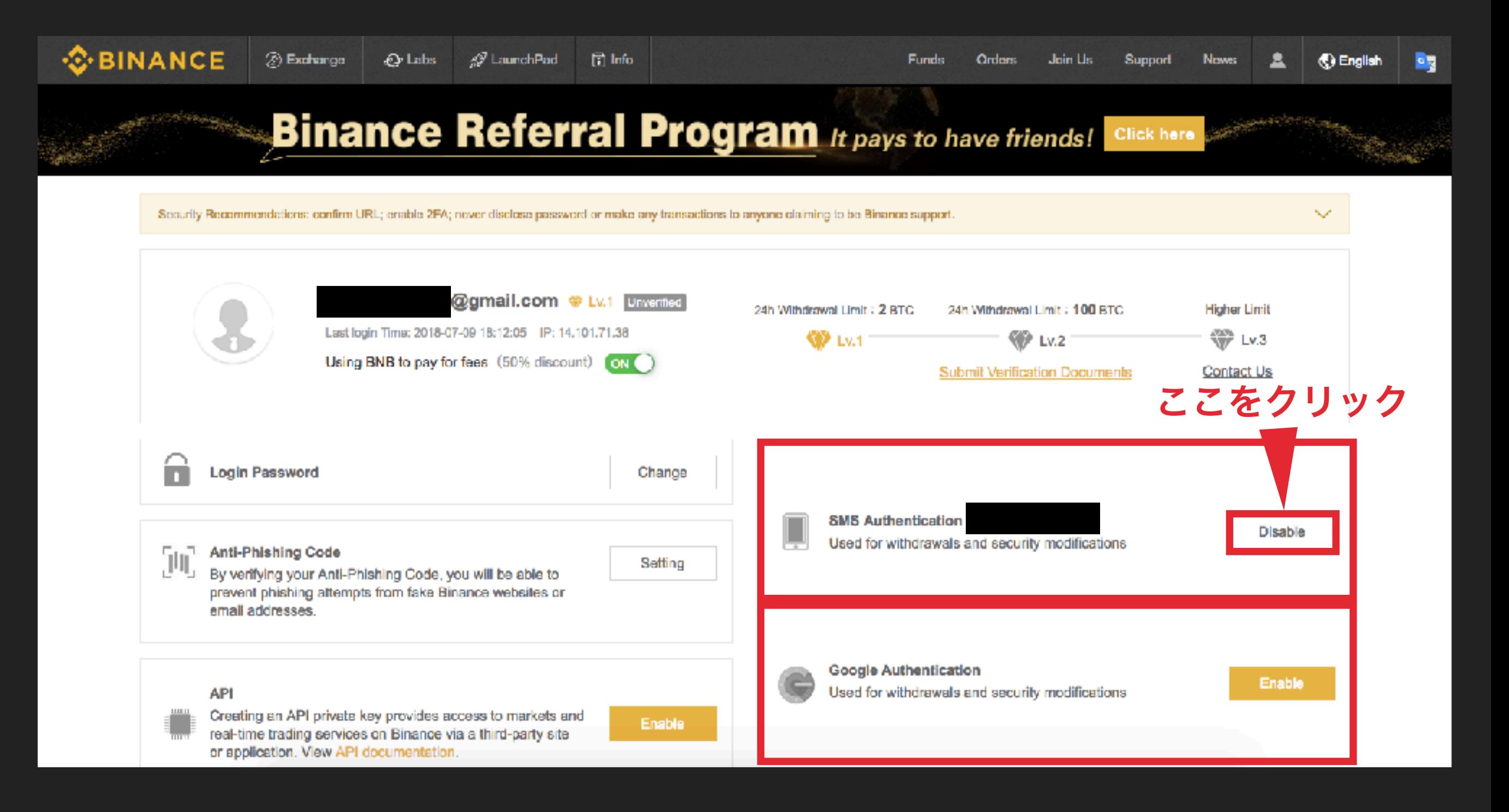

**SMS Authentication**はスマホのショートメールを利用した二段階認証 **Google Authentication**はスマホアプリを利用した二段階認証 **SMS Authentication**で設定してみましょう

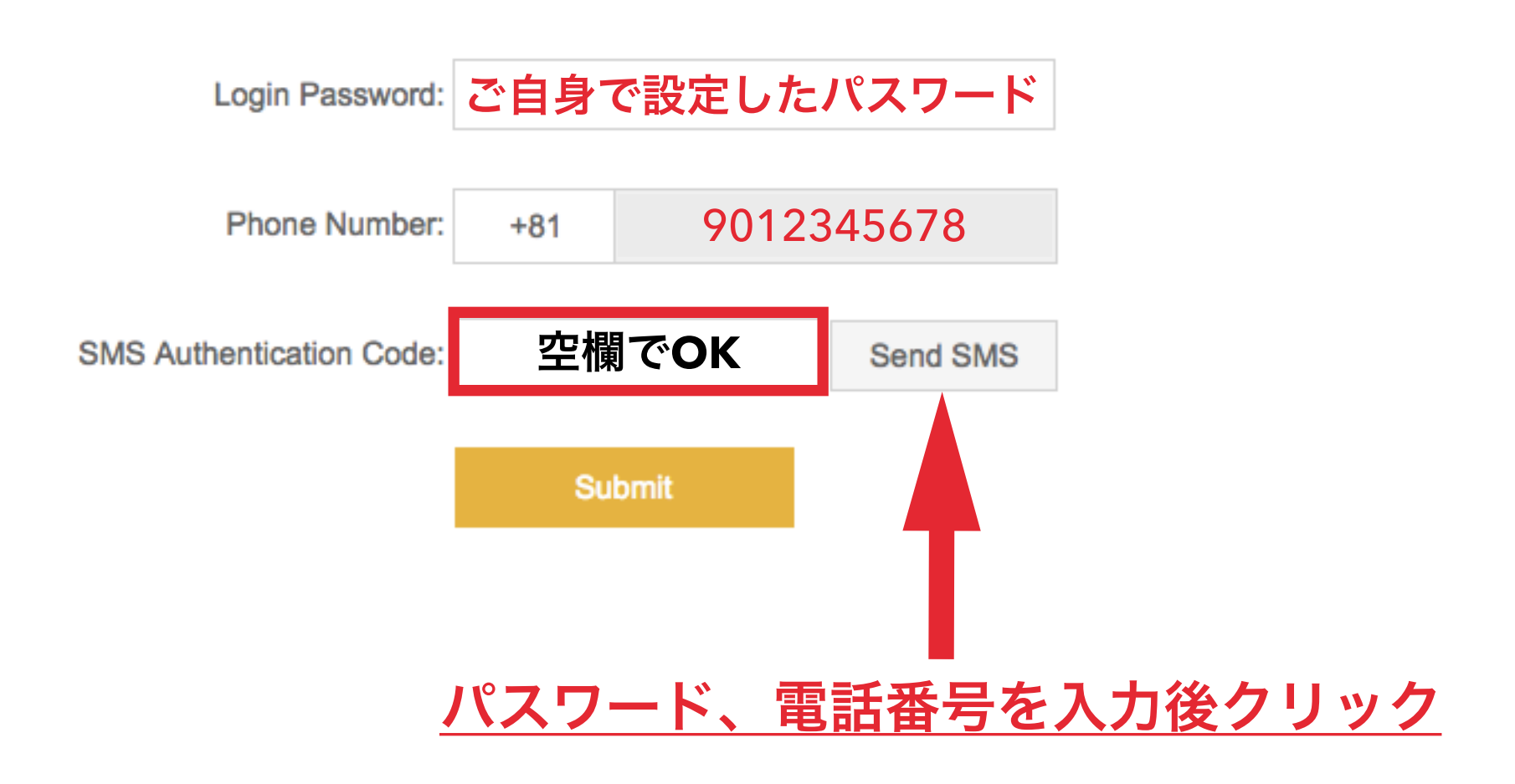

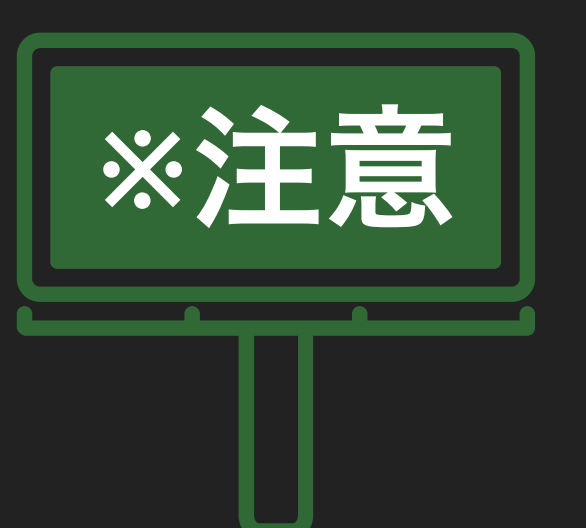

- **※**注意 ・電話番号の**+81**は日本の識別番号なので**+81**以外では設定しないでください
- ・電話番号を入力する際、最初の**0**は省いて入力してください
- ・**Send SMS**をクリック後、**60**秒間でコードの期限が切れます

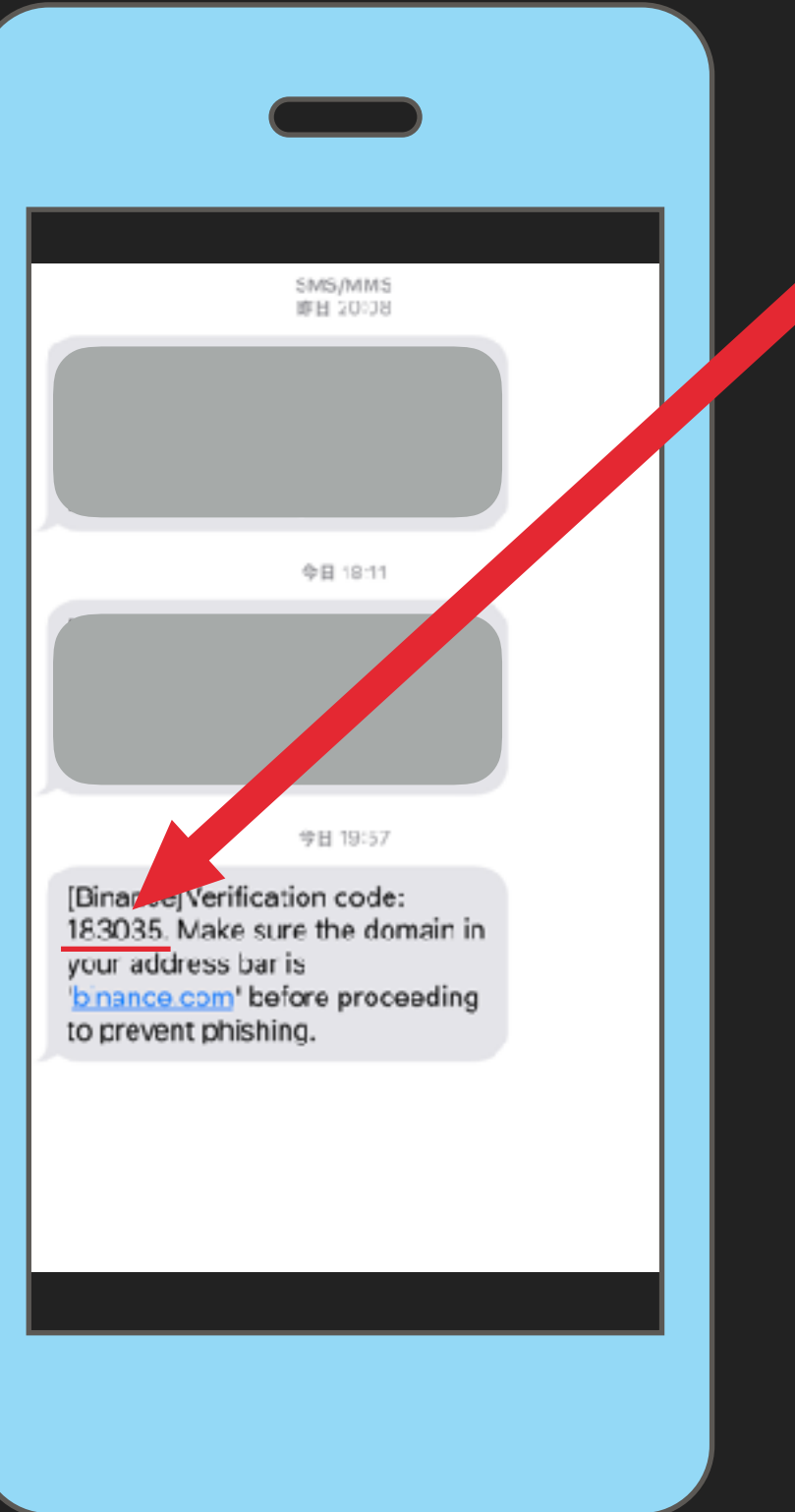

# この場合、183035を

### 先ほど空欄のままにした部分に入力します

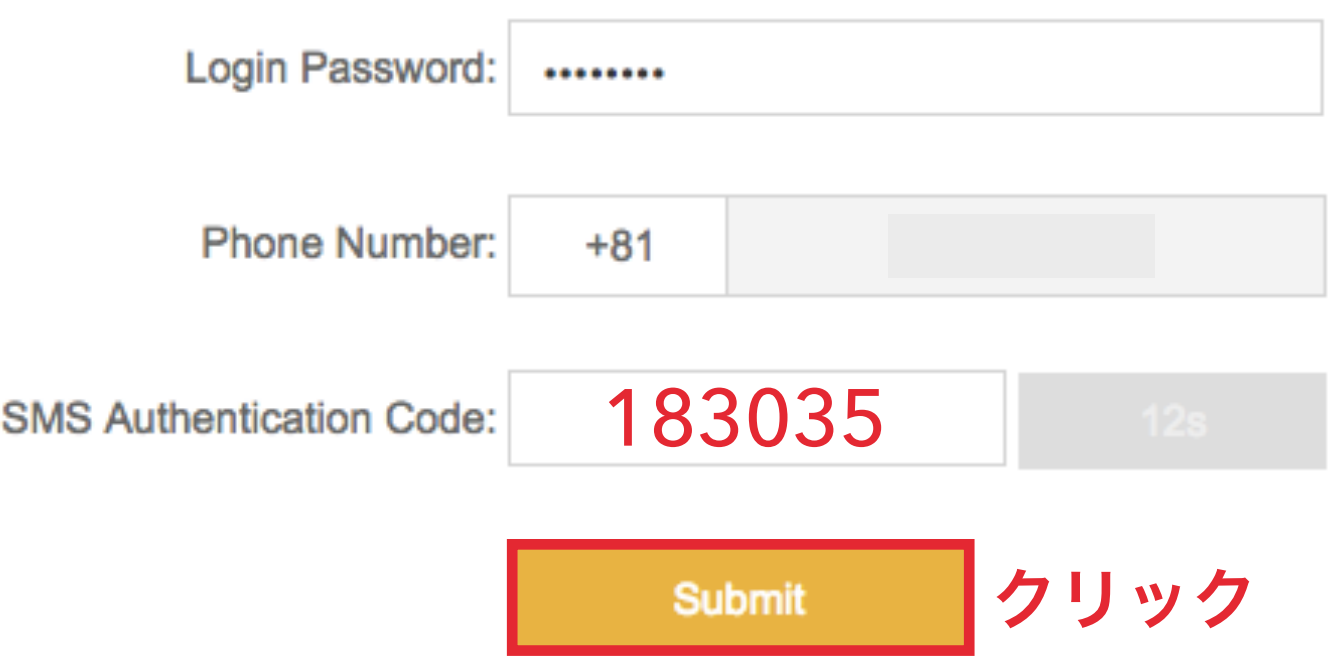

### ・コードは毎回変わります

・メールを受信してから**60**秒以内に数字を入力してください

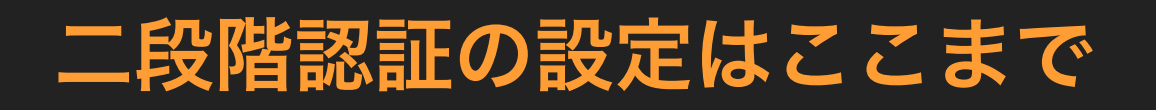

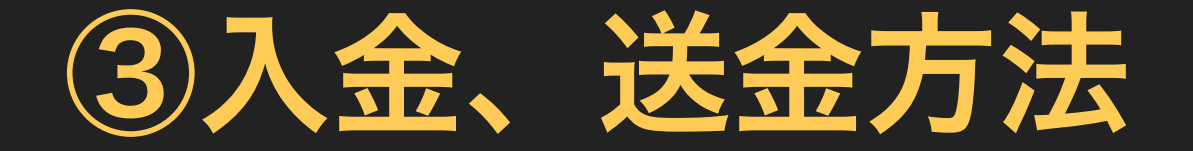

バイナンスに入金する方法といっても法定通貨を入金するわけではありません。 バイナンスに入金するということは**BTC**や**ETH**を入金するということです。

バイナンスにBTCやETHを入金することによってバイナンスで取り扱っている 仮想通貨を購入することができるようになります。

ですので、この入金方法を理解していただきアルトコインを購入してみましょう。

## バイナンスにログイン後 **ETH**を入金してみる

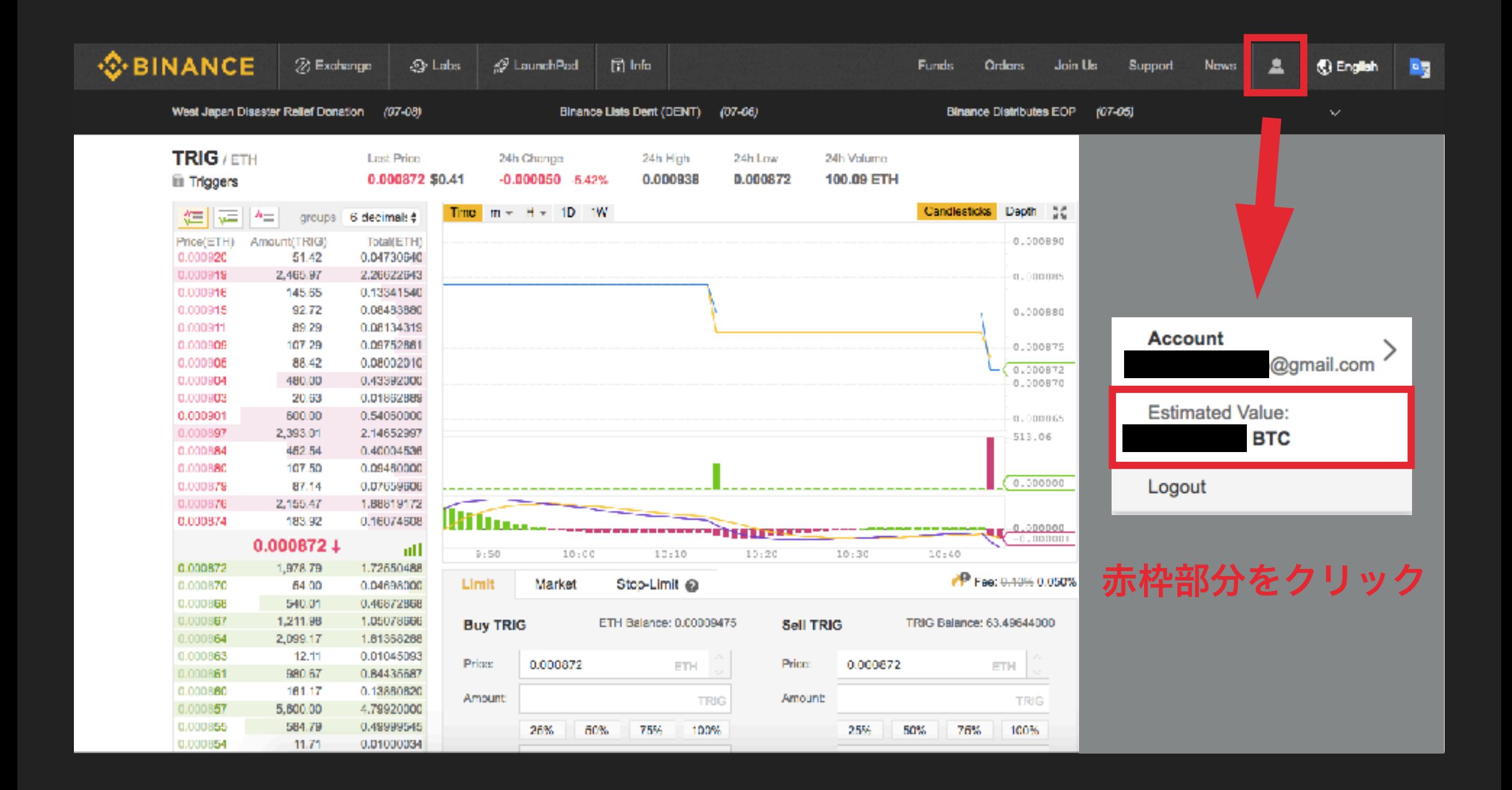

#### **SBINANCE** @ Exchange  $\odot$  Labs s<sup>€</sup> LaunchPad 固lmb Join Us А **PR Funds Orders** Support **News** (C) English

 $\checkmark$ 

Security Recommendations: confirm URL; enable 2FA; never disclose password or make any transactions to anyone claiming to be Binance support.

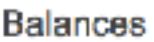

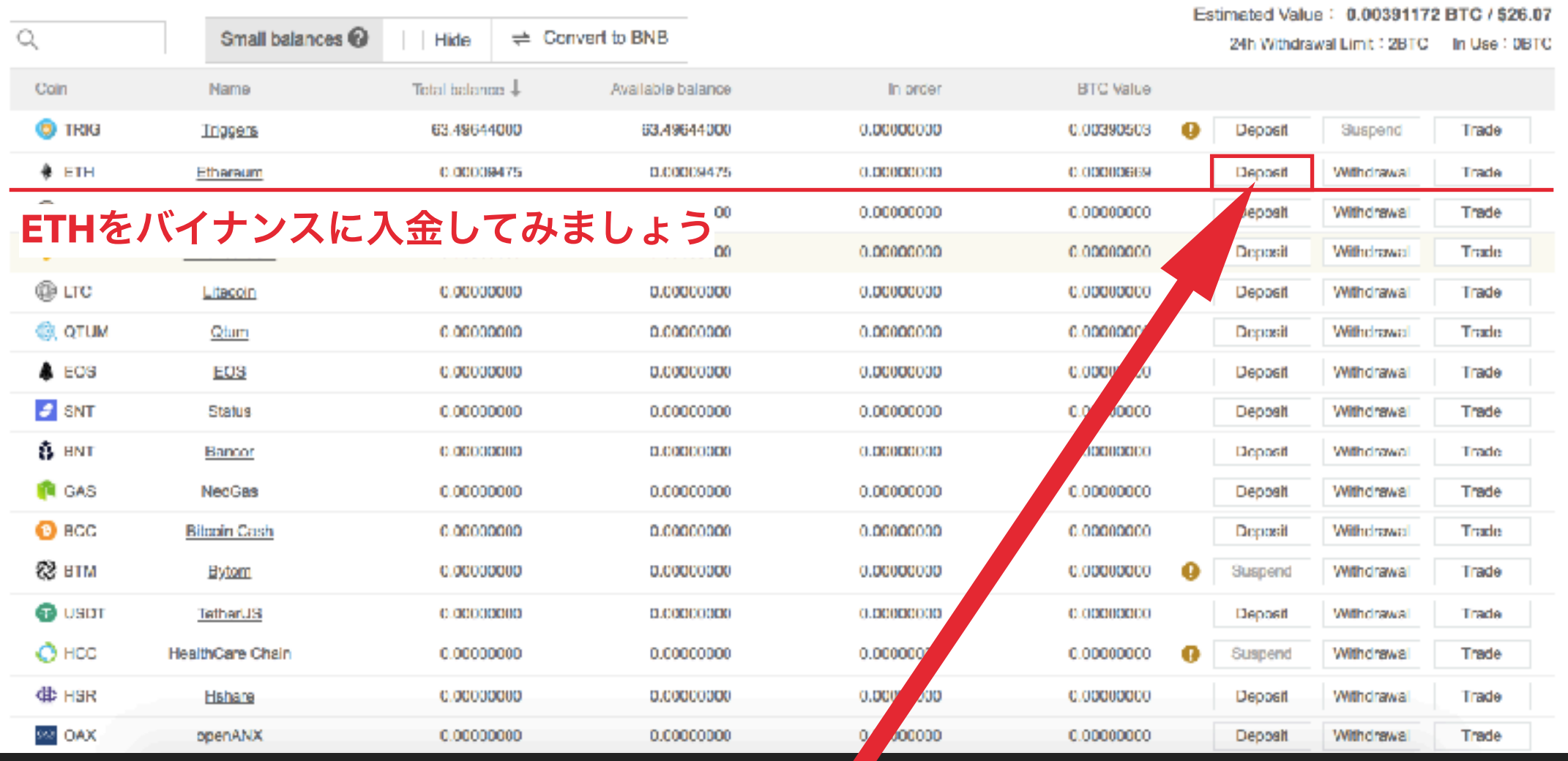

Depositをクリックしてください

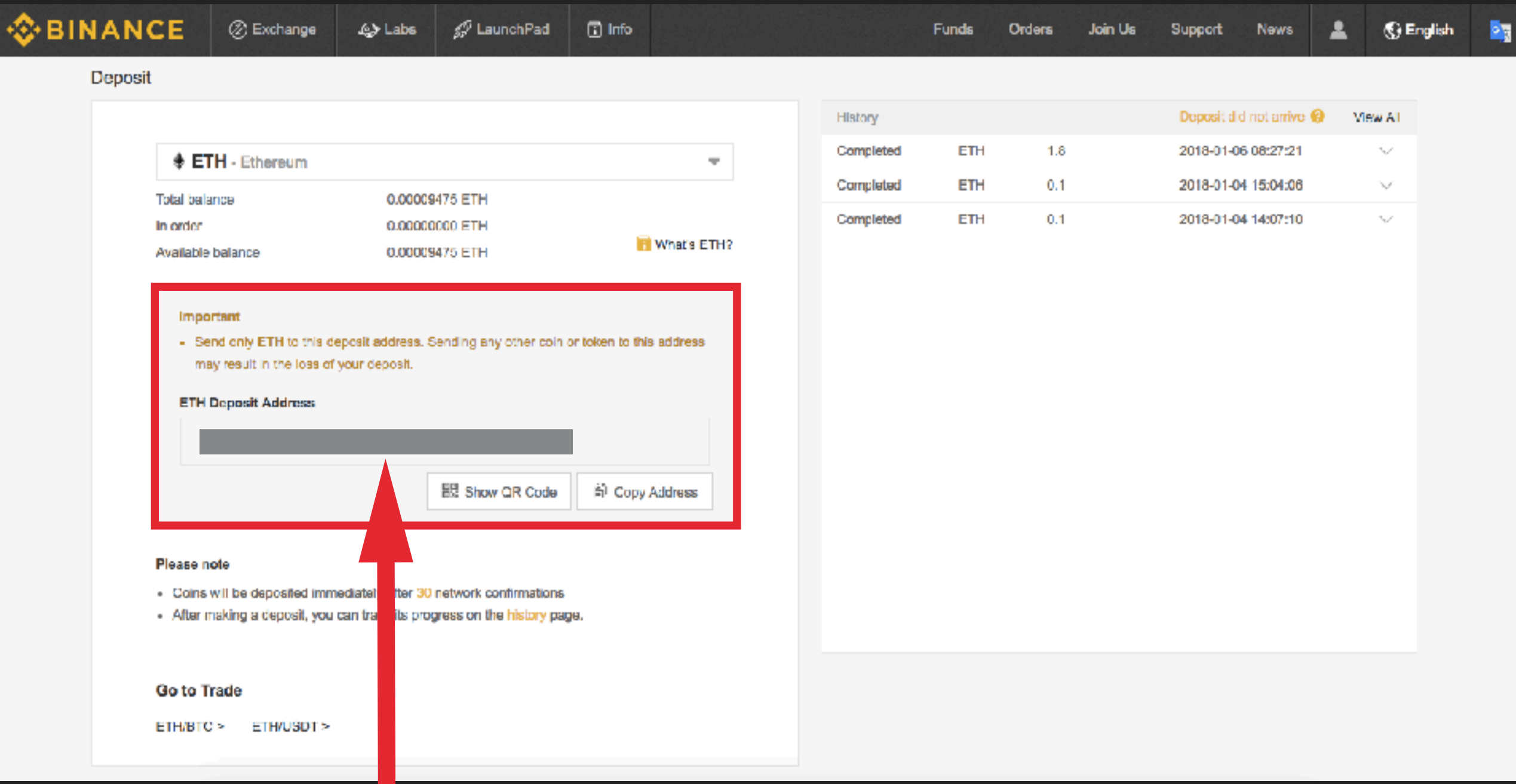

この部分がバイナンスであなたが使用するETHアドレスになります マイイーサウォレットや取引所からバイナンスに**ETH**を入金する際 必要なのがこのアドレスになります

▲BTCやその他の仮想通貨ではアドレスが異なります▲

## バイナンスにログイン後 **ETH**を送金してみる

![](_page_15_Figure_1.jpeg)

#### **OBINANCE** @ Exchange ⊴7 LaunchPad Q Labs 面 Info Funds Orders  $\blacktriangle$ (C) English Join Us Support News  $\mathcal{L}_{\mathcal{F}}$  . Security Recommendations: confirm URL; enable 2FA; never disclose password or make any transactions to anyone claiming to be Binance support.

#### **Balances**

![](_page_16_Picture_40.jpeg)

Withdrawalをクリックしてください

By:

![](_page_17_Picture_22.jpeg)

赤枠部分に送金したい相手側のアドレスを入力 (コピー&ペーストが好ましい) 送金する**ETH**の数量を入力して最後に**Submit**をクリックで送金完了

![](_page_18_Picture_0.jpeg)

バイナンス取引所では色んな種類の仮想通貨を取り扱っています。 BTCやETH等の有名な通貨以外をアルトコインと呼びますが、 バイナンスではこのアルトコインの取引が非常に盛んです。

日本の取引所だと多くても10種類くらいの銘柄しか扱っていない、 しかもすでに**1**枚あたりの金額が何百円~何千円単位になっています。

気軽に購入することができないくらいの金額になっていますので、 あまりオススメできません。

バイナンスなら数円~のこれから上がるかもしれないアルトコインが かなりたくさんありますので、手軽に購入できると思います。

今回はそのアルトコインの購入方法を記載していきます。

![](_page_19_Picture_155.jpeg)

 $-2.31%$ 

 $-11.81%$ 

-5.63%

 $-10.16%$ 

 $-8.21%$ 

12.32%

 $-5.53%$ 

6,537.61 / \$6,537.61

7.6792 / \$7.68

453.64 / \$453.64

34,461 / \$34,46

16.9201 / \$16.92

3.862 / \$3.85

76.98 / \$76.98

**THE BTCAUSDT** 

 $\hat{\mathbb{R}}$  EOS/USDT

THAUSDT

**REQUISIT** 

**食** ETCAUSDT

 $\Rightarrow$  ONT/USDT

**THE LTOWSUT** 

Bitcoin

EOS

NEO

Ethereum

Ontology

Libeccin

Ethercum Classic

6,802.06

8.7000

484.50

38.831

18.7600

4.465

83.12

6,503.00

7.3695

450.00

34.230

16.6815

3.843

76.52

200,735,992.62804410

61,548,873.67047200

58,186,573,27744430

26,796,131.21220800

17,236,858.47630800

15,929,355,86404100

15,051,827.48011180

![](_page_20_Figure_0.jpeg)

使用するのは赤枠の右半分ですので左側は無視してください

### **BTC**、**BNB**、**ETH**、**USDT**

基本的にこの**4**つの通貨のいずれかで 他のアルトコインを購入していく 流れになります。

## 例えば**ETH**で**NEO**を購入したい場合

**ETH**を指定して一覧から **NEOを探してクリック** 

![](_page_21_Picture_46.jpeg)

## 自分で持っているETHの数

![](_page_22_Figure_1.jpeg)